## Procedure for creation of ABC's ID account with Aadhaar through DigiLocker,

Assam University, Silchar

Step 1: Type the website in the address bar : https://www.abc.gov.in

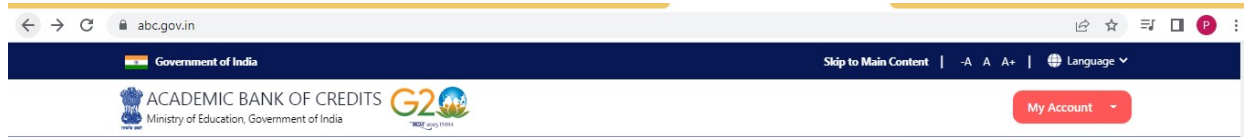

Step 2: Go to the "My Account" section and click at the "Student" link.

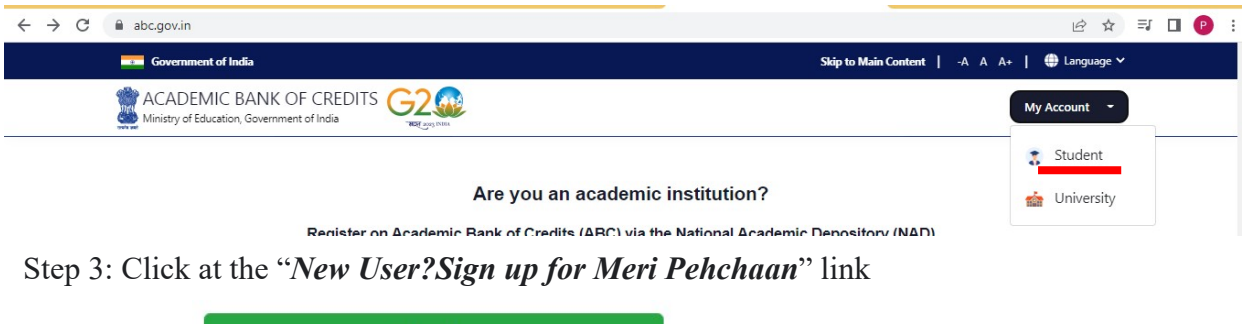

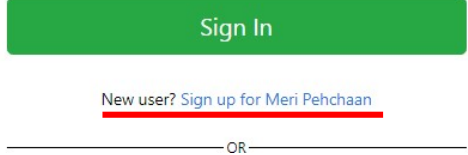

Step 4: The following screen will be displayed and Enter your Mobile number

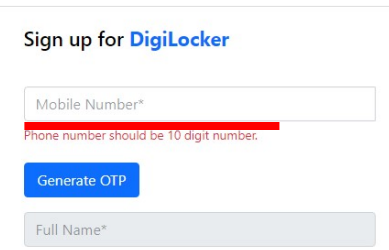

Step 5 : Click at Generate OTP, then enter OTP sent to your registered mobile no above

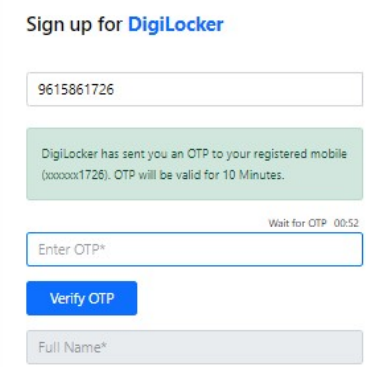

Step 6 : Click at Verify OTP then the following screen will be displayed and enter Full Name, Date of Birth, select Gender from drop down menu, create your own User name, PIN( password: PIN must be 6 digits numerical only) and confirm PIN number. Then Tick the checkbox $\Box$ against 'I consent to Meri Pehchaan'

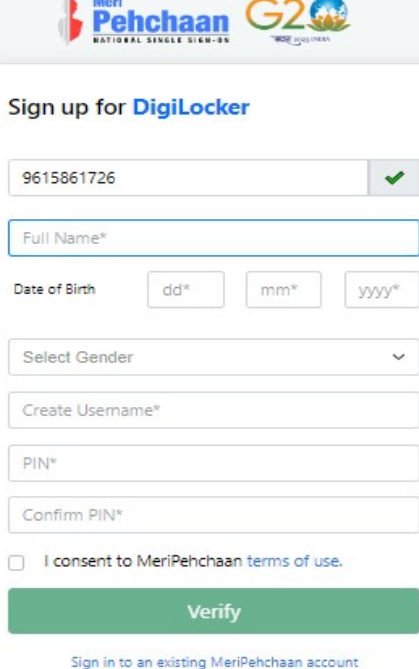

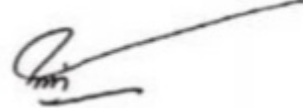

Step 7 : Click at 'Verify' link then enter your Aadhaar Number and click at Continue link

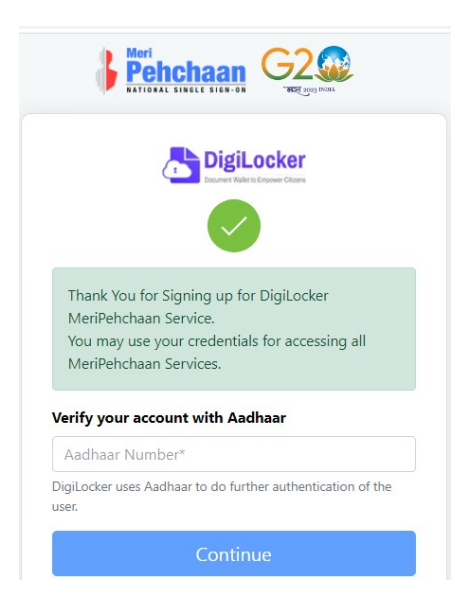

Step 8 : Enter OTP sent to mobile number linked to Aadhaar number and click at submit link

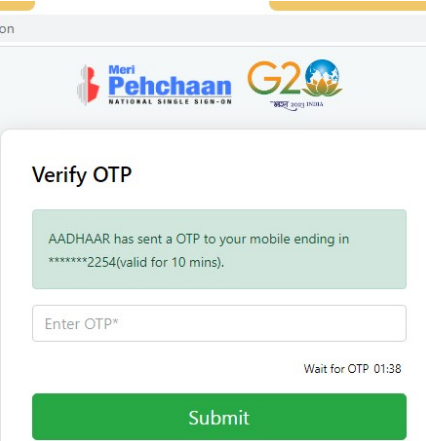

Step 9 : Enter Username and PIN number created at step 6 above then click checkbox  $\Box$  against 'I consent to MeriPehchaan' and click at Sign In link

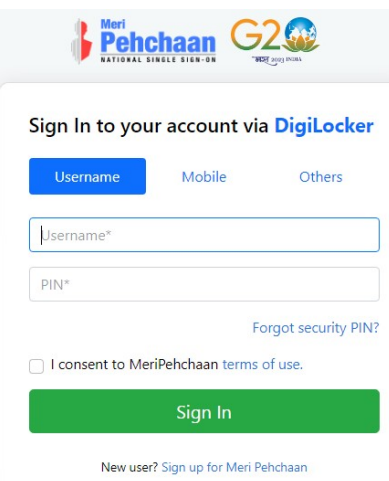

Step 10 : Enter OTP sent to mobile number entered at step no 4 and click at Sign In link

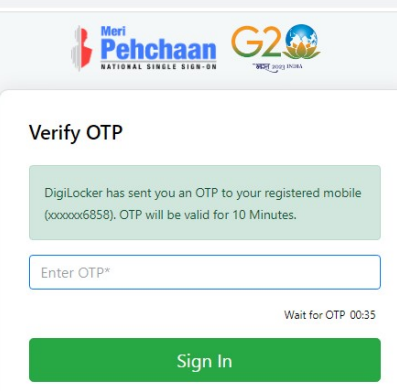

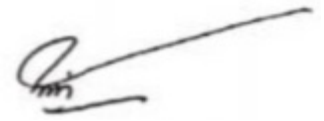

Step 11 : Click radio button O against University. Select Assam University from the drop down menu for University students for Silchar ,Diphu Campus including affiliated colleges under Assam University then click at submit link

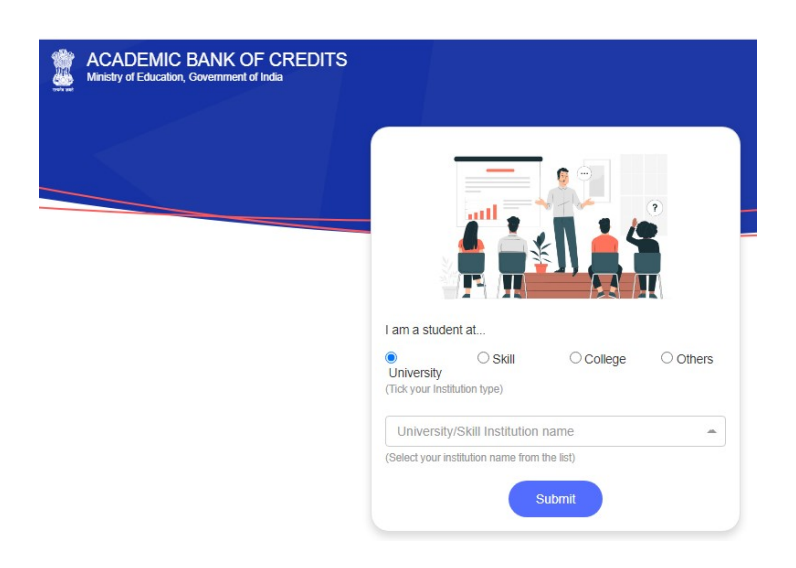

Step 12 : The following screen will be displayed and the number is your ABC's ID number

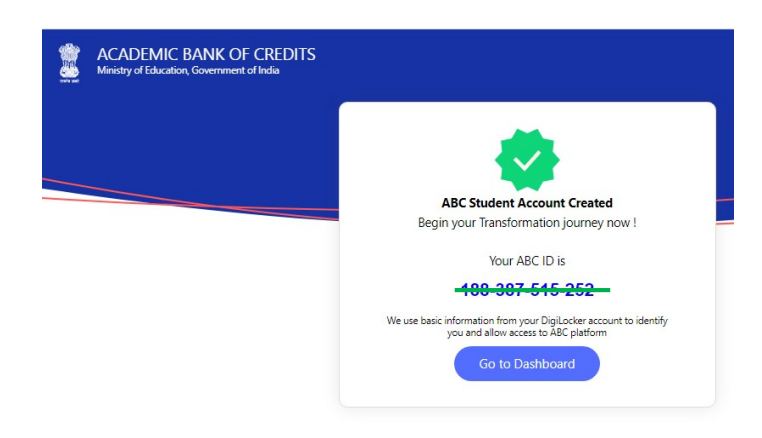

Step 13 : Click at Go to dashboard and your name and ABC's ID number will be displayed as below. Keep your Username, PIN and ABC's ID number in safety place for future use.

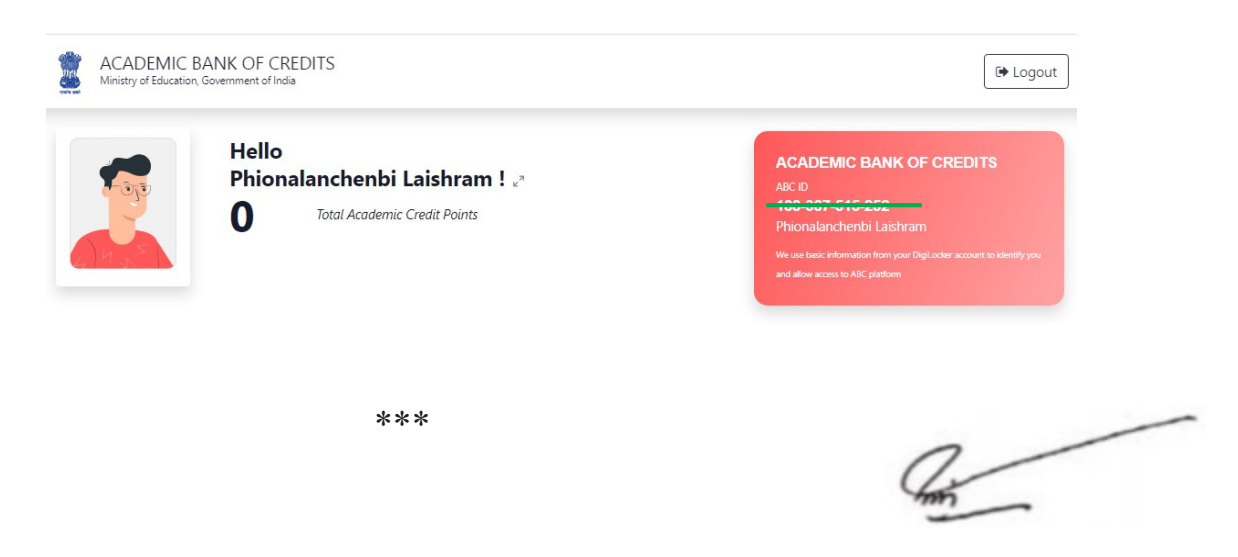